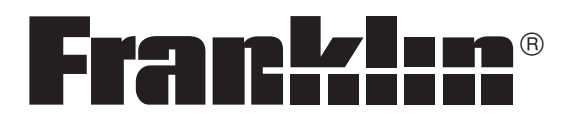

# *Mobipocket* <u>اکا</u> *Reader*

User's Guide

# **Contents**

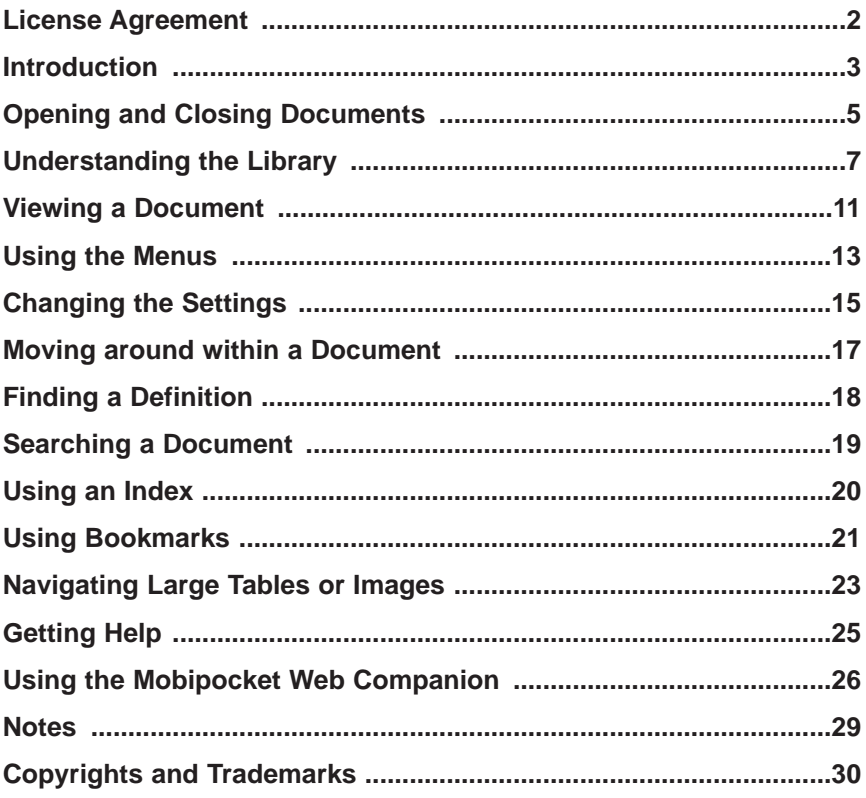

# <span id="page-2-0"></span>**License Agreement**

### READ THIS LICENSE AGREEMENT BEFORE USING THIS PRODUCT.

YOUR USE OF THIS PRODUCT DEEMS THAT YOU ACCEPT THE TERMS OF THIS LICENSE. The PRODUCT means the FRANKLIN software product, any related hardware, any content read by this product, and documentation found in this package and FRANKLIN means Franklin Electronic Publishers, Inc.

### LIMITED USE LICENSE

All rights in the product remain the property of FRANKLIN and/or the owner of any content read using the FRANKLIN software product. Through your purchase, FRANKLIN grants you a personal and nonexclusive license to use the PRODUCT. You may not make or distribute to others any copies of the PRODUCT or of the preprogrammed data stored therein, whether in electronic or print format. Such copying would be in violation of applicable copyright laws. Further, you may not modify, adapt, disassemble, decompile, translate, create derivative works of, or in any way reverse engineer the PRODUCT. You may not export or reexport, directly or indirectly, the PRODUCT without compliance with appropriate governmental regulations. The PRODUCT contains Franklin's and/or other content owner's confidential and proprietary information which you agree to take adequate steps to protect from unauthorized disclosure or use. This license is effective until terminated. This license terminates immediately without notice from FRANKLIN if you fail to comply with any provision of this license.

# <span id="page-3-0"></span>**Introduction**

Welcome to the Mobipocket Reader, a program that lets you read, search, and bookmark electronic books (eBooks), electronic newspaper articles (eNewspapers) and other electronic documents (eDocuments). To run this version, you must have the necessary software to install the program and database files in your PDA. Please read this User's Guide to learn how to:

- open and close content
- use the Library
- view content
- change settings
- use bookmarks
- search a document
- get online help
- exit Mobipocket Reader

Before using this progam, you must download and install documents formatted for the Mobipocket Reader.

### **System Requirements**

• A PDA--Palm<sup>™</sup> III, IIIx, IIIe, IIIc, V, Vx, Ve, M100/105/125/500/505/515, Handspring™ (Visor), TRGpro, Sony CLIÉ<sup>™</sup> --running Palm OS<sup>®</sup> 3.X, 4.X

or

- A PDA--Palm-size PC, Handheld PC, HPC Pro (HP, Compaq, Casio...); Casio BE-300; Pocket PC 2000/2002 (HP, Compaq, Casio)--running Windows® CE 2.X, 3.0 or Pocket PC® 3.X
- 4 MB of main memory recommended

### **Note**: Some eBooks may require additional memory.

MobipocketCommonImages.prc, MobipocketCommonRez.prc and mobibook.prc are the application files for the Mobipocket Reader program. These files must be installed before you can view the eBooks. mobihelp.prc contains the online helptext. The remaining .prc file or files are the main files that contain your eBook.

**Note**: Pictures of screens are samples and may appear differently in the actual product. When pictures of screens are included in text, Palm OS<sup>®</sup> screens appear on the left hand side, and Windows<sup>®</sup> CE screens appear on the right.

### **Installation Notes**

**Note**: If you are using a Springboard™ Module, slip the module into the external expansion slot of the PDA. The Visor automatically launches both the Mobipocket Reader and the eBook. If you are using the *Mobipocket Reader* from a PalmPak<sup>®</sup> card,

MultiMediaCard or SD card, slip the card into the slot of the PDA.

When you download an eBook, any .prc files and other eBook specific files are placed in their own designated directory unless you specified another location during installation. The number of .prc files depends on the eBook that you download.

Please refer to your PDA documentation for instructions on installing software and expansion cards on your PDA, selecting the destination of software during a HotSync or ActiveSync and moving software from RAM to an expansion card.

After a successful HotSync or ActiveSync, or inserting an expansion card, the Mobipocket icon and any installed eBook icons should appear. View the contents of the expansion card as instructed in your PDA manual.

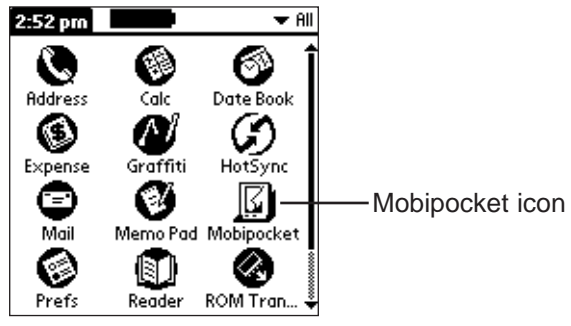

Palm OS® Launcher screen

For PDAs running Palm OS®, tap **the access the Mobipocket** Reader Library or the last eBook you were viewing. Tap any available eBook icon to begin viewing that eBook.

For PDAs running Windows® CE, tap **Start | Programs | MobiPocket** to access the Mobipocket Reader Library or the last eBook you were viewing.

# <span id="page-5-0"></span>**Opening and Closing Documents**

You can open documents from Mobipocket Reader or from the Applications Launcher (Palm OS® ). To open a document from the Applications Launcher, tap its icon, if available. To open a document from Mobipocket Reader, follow these steps.

- 1. Tap (Palm OS®) or **Start | Programs | MobiPocket** (Windows® CE) to open Mobipocket Reader.
- **Note**: When the Mobipocket Reader or content resides on a PalmPak® card, MultiMediaCard or SD card, view the contents of the expansion card as instructed in your PDA manual.

The screen that appears varies based on available content and whether or not documents were opened previously.

• If no documents are available, you go to an empty Library screen.

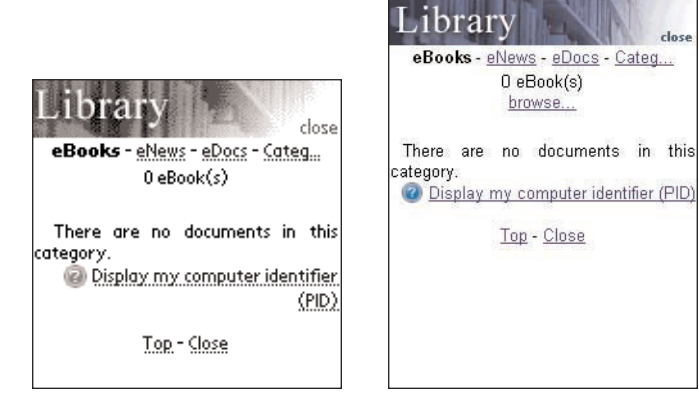

Empty Library screen

• If electronic documents are available and no documents have been opened, you see the Library screen, with the installed documents sorted by their file type.

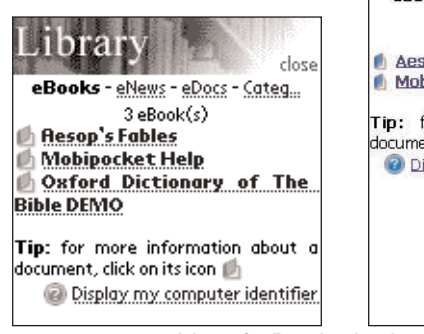

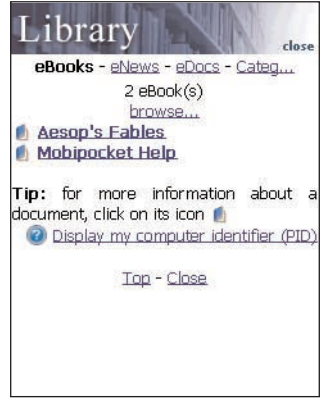

List of eBooks in the Library

The Library contains the list of eBooks, eNews and eDocs that you have downloaded into your PDA. The documents are categorized by type. You can also create your own categories and assign documents to those categories.

- If a document had been opened previously, Mobipocket Reader displays the last viewed screen of the document.
- **Note**: By default, the Mobipocket Reader opens to the last-viewed screen. You can change the default at the Settings screen. For more information, please see "Changing the Settings" on page 15.

To exit the Library and return to the previously opened document, tap **Close**.

- 2. Tap the category you want.
- 3. Tap a document to open it.

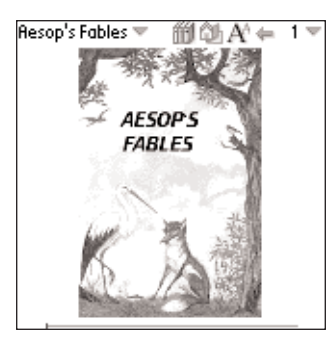

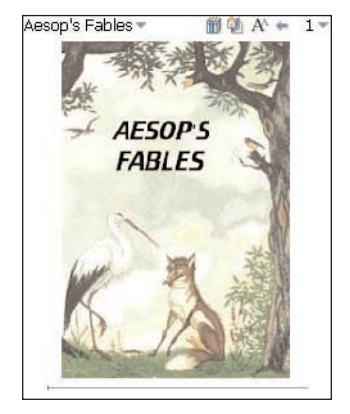

Opened document

The first time you open a document, you see page 1. Upon subsequent readings, the document opens where you left it the last time you were reading.

4. Tap in to go to the Library and select another document.

# <span id="page-7-0"></span>**Understanding the Library**

The Library in Mobipocket Reader is the place you go to open a different document or manage your documents. The Library consists of a header, a list of file types, a list of documents, a tip, and footer. From a document, access the Library by tapping  $\mathbb{H}$ .

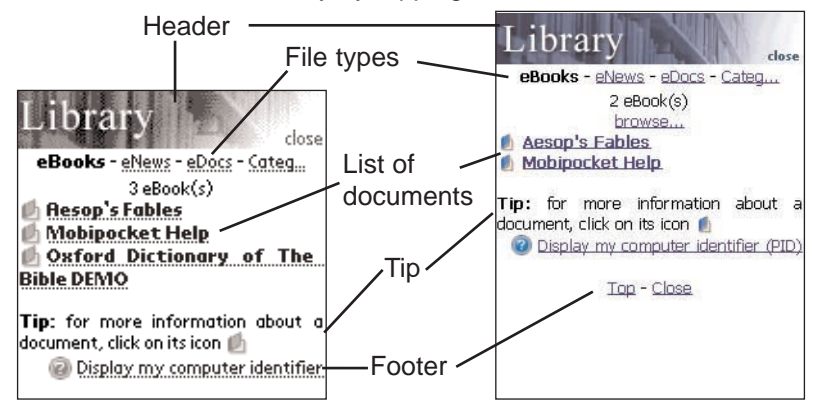

### **Header**

The Header indicates that you are in the Library. You can tap this area of the screen to close the Library and return to the previously opened document.

## **File Types**

There are three default file types in the Library: eBooks, eNews and eDocs.

- **eBooks** lists all electronic book formats such as .prc, palm pilot doc files and so forth.
- **eNews** lists all .prc files for eNewspaper subscriptions. These documents are formatted and synchronized using the Mobipocket Web Companion (version 4 and above).
- **eDocs** lists all documents (.txt or .html files). This includes .html and .txt files produced with the Publish function of the Mobipocket Web Companion.

**See also**: For more information about the Publish function of the Web Companion, see "Formatting eDocs" on page 27.

Tap **eBooks**, **eNews** or **eDocs** to see the available documents in these file types.

You see a list of available documents in the current file category. The active file type appears bolded and has no underline. There is also a Categories option that enables you to file your documents by category.

### **Categories**

1. Tap **Categ**.

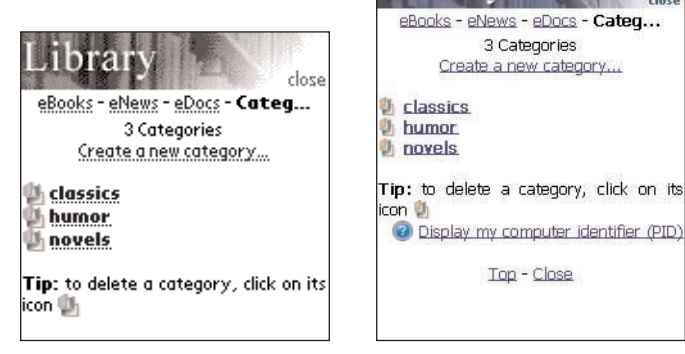

Category list

Librar

close

You see a list of previously created categories, if any.

2. To see the list of documents assigned to a particular category, tap the category.

Tap a document, to open it.

Tap **Close** to exit the Library and return to the document you were previously viewing.

Tap **Back** or **Categ** to return to the list of categories.

3. Tap **Create a new category** to add a category.

You see the Create Category dialog box.

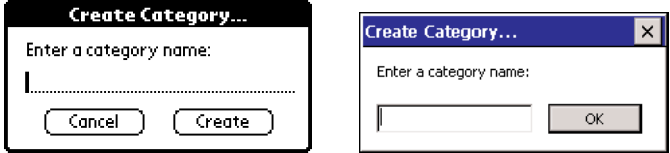

Create Category dialog box

- 4. Write the name of your category.
- 5. Tap **Create** (Palm OS®) or **OK** (Windows® CE) to accept the new category.

Tap **Cancel** (Palm  $OS^{\circ}$ ) or  $\vert \times \vert$  (Windows<sup>®</sup> CE) to exit without saving the category.

**Note**: You can assign a document to a category only from the Book Details dialog box.

6. Tap  $\blacksquare$  to delete a category.

You must confirm the deletion. Tap **OK** (Palm OS®) or **Yes** (Windows® CE) to confirm. Tap **Cancel** (Palm OS®) or **No** (Windows® CE) to exit the dialog box without deleting the category.

**Note**: Any files assigned to a deleted category revert to being unassigned.

### **List of Documents**

Each file type and category name contains a list of documents.

The list of documents consists of three parts: the number indicator, the document title and an icon. The number indicates the number of documents in the current folder. The document title or category name is underlined, indicating that it is a hyperlink. Tap the title to open the document. Tap the icon to access the Book Details dialog box and view the size of the document, assign the document to a category or delete the document. Tap **browse...** (Windows® CE) to open the Open dialog box and find a file on your PDA that you want to read in Mobipocket Reader.

Book Details

1. To see a document's details, tap its icon ( $\Box$  for eBooks;  $\Box$  for eDocs; **b** for eNews).

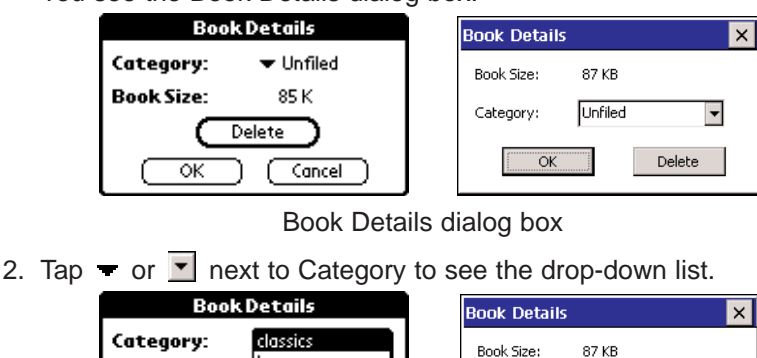

You see the Book Details dialog box.

Category drop-down list

Category:

 $\Omega$ 

Unfiled

classics humor

iovels

Previously created categories appear as options on this list.

3. Tap the category you want the title assigned to.

humor

novels

Unfiled Dε

Cancel

**Book Size:** 

 $\overline{\alpha}$ 

4. Tap **OK**.

Tap **Cancel** (Palm  $OS^{\circ}$ ) or  $\overline{X}$  (Windows<sup>®</sup> CE) to exit the Book Details dialog box without saving your changes.

Tap **Delete** to remove the document from your PDA. You must confirm the deletion (Palm OS®).

**Warning**: Windows® CE users will not be asked to confirm the deletion; the document will just be removed.

Tap **OK** to confirm. Tap **Cancel** to exit the dialog box without deleting the document.

**Note**: When you delete the last-visited document from your PDA, Mobipocket Reader automatically opens to the Library the next time you open Mobipocket Reader.

### **Tips**

For each Library screen, a tip is displayed near the bottom of the screen. This tip is a reminder about the status of the screen ("There are no documents in this category.") or a helpful hint about learning more about a particular document ("For more information about a document, click on its icon.").

### **Footer**

The very bottom of each Library screen contains additional hyperlinks.

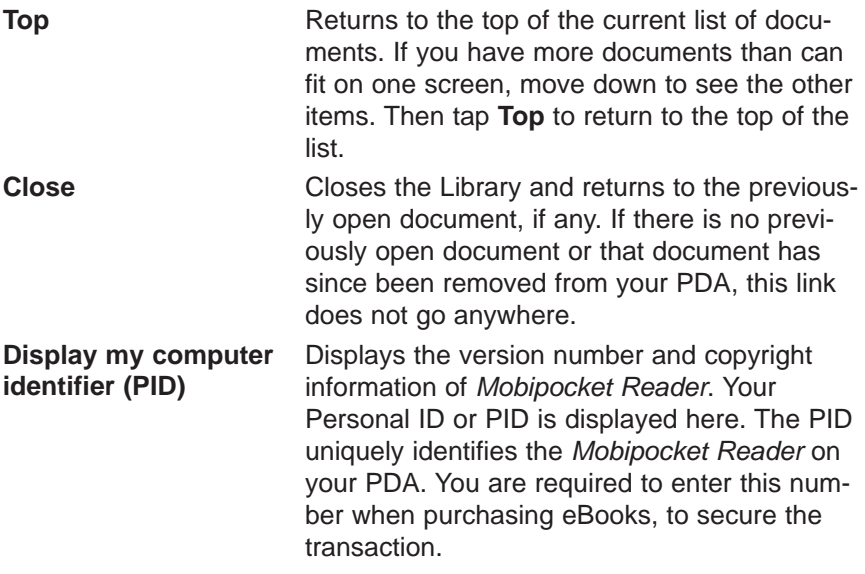

# <span id="page-11-0"></span>**Viewing a Document**

The Text view is where you read the content of a document. Text view consists of a tool bar, document text and a progress bar.

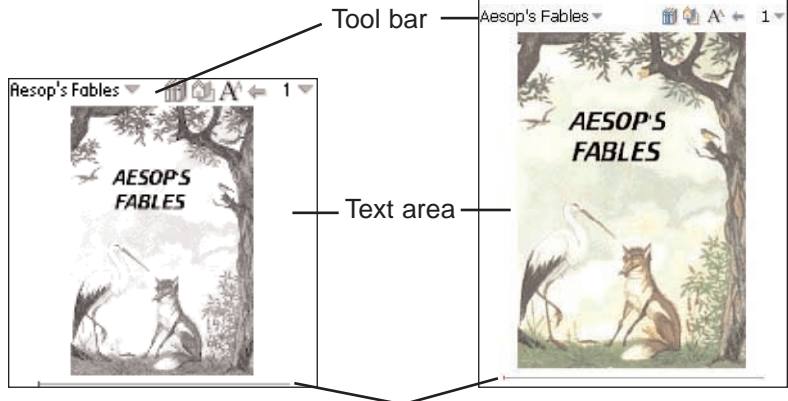

Progress bar

### **Tool Bar**

The tool bar displays the title of the document and the current page number with accompanying menus.

Tap the document title to access the main menu. Tap the page number to access the page menu. Tap the menu item you want.

The tool bar also displays icons that enable you to move around in a document and access other locations in Mobipocket Reader. The following icons are available.

- Ôh Goes to the table of contents, if any, or to the first page if there is no table of contents.
- ÷ Returns to your previous location.
- A Cycles through the available font sizes.
- 僃 Goes to the Library.

### **Text Area**

The Text area of the screen contains the text of the document. This area can include a title page, graphics, table of contents and hyperlinks.

You can adjust the display of the text by changing your settings. For more information, please see "Changing the Settings" on page 15. Another way to change the display of text, is to switch to full-screen view. Press the jog wheel, if available, to toggle to full-screen view, which removes the tool bar across the top of the screen and the progress bar at the bottom. Press the jog wheel again to re-display the tool bar and progress bar. If your PDA does not have a jog wheel, double tap the stylus in the Graffiti/handwriting area of your PDA to toggle full-screen view on and off

### **Progress Bar**

The progress bar indicates your location in the text of a document.

As you move through the document, a highlight moves across the bar. You can tap anywhere on the progress bar to move to a different location within a document.

If you have saved any bookmarks, a small notch is placed on the progress bar indicating the location of the bookmark in a document. and  $\cdots$  appear to the left and right of the bar when a document has bookmarks. Tap  $\cdots$  and  $\cdots$  to move to the previous or next bookmark position.

# <span id="page-13-0"></span>**Using the Menus**

There are two menus in Mobipocket Reader, a main menu and a page menu. Tap the document title in the tool bar to see the main menu. Tap the page number to see the page menu. To select a menu item, tap the menu you want, then tap the menu item you want.

### **Main Menu**

Use the main menu to change settings, search a document, view the bookmark list, go to the Library, view information about Mobipocket Reader and exit the program. PDAs running Palm OS® can also access main menu items using Command Letters. These are indicated next to the menu item in the list below.

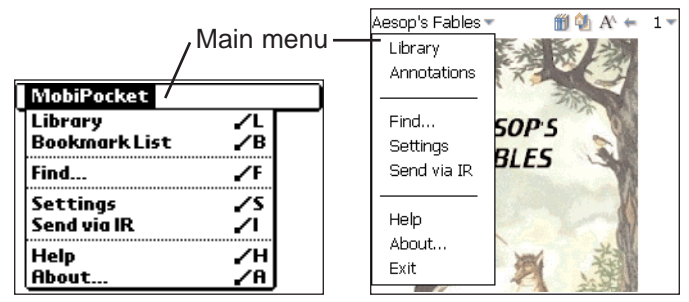

**About** Displays the version number and copyright information of Mobipocket Reader. Your Personal ID or PID is displayed here. The PID uniquely identifies the Mobipocket Reader on your PDA. You are required to enter this number when purchasing eBooks, to secure the transaction.

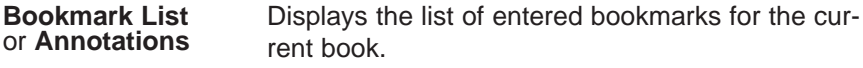

**Exit** Exits Mobipocket Reader.

**Find** Goes to the Find in text dialog box.

**Help** Displays online help.

**Library Goes to the Library.** 

**Send via IR** Beams the Mobipocket Reader to another PDA.

**Settings** Enables you to set the font size, display margins, open the Library each time you open Mobipocket Reader and use full justification for text. Color devices provide settings for foreground and background colors.

**Note**: Secured titles cannot be beamed.

### **Page Menu**

Use the page menu to go to the first page, go to any page you want or add a bookmark. In addition, this menu may contain several other items which are part of the guide specified by the Open eBook standard. These could include the **Biography** of the author, the **Foreward**, a **Table of Contents**, any included **Indexes**, and **eBook Info** or **About this book**. **eBook Info** or **About this book** display specific information about the current eBook, for example, the author, title and date.

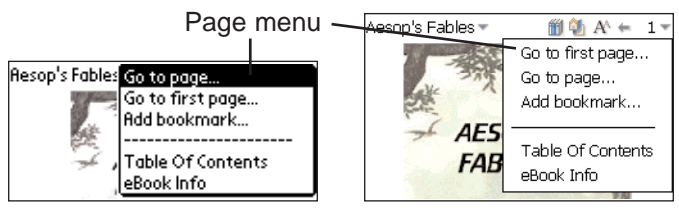

**Go to page** Goes to the Go to Page dialog box. Enter a number within the range listed. Tap **Go to**. Tap **Cancel** (Palm OS<sup>®</sup>) or  $\times$  (Windows<sup>®</sup> CE) to exit without moving.

**Go to first page** Goes to the first page of the document.

**Add bookmark** Adds a bookmark to the current page with a short description label.

### **Image Tools Menu**

Use the Image tools menu to zoom an image to fit the screen, enlarge it or close image mode. This menu is only available when in image mode. For information on image mode, please see "Navigating Large Tables and Images" on page 23.

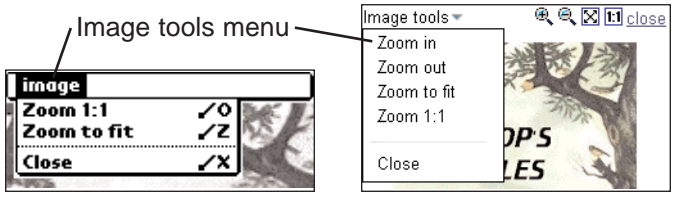

**Zoom in** Enlarges the image by an increment.

- **Zoom out** Reduces the image by an increment.
- **Zoom 1:1** Enlarges the image.
- **Zoom to fit** Sizes the image to fit on the screen.
- **Close** Closes image mode.

# <span id="page-15-0"></span>**Changing the Settings**

The Settings dialog box allows you to adjust the display options of Mobipocket Reader. You can change the font size, display margins, choose to go to the Library when you open the Reader, or change text justification. Color devices allow you to adjust the foreground and background colors. To change the settings, tap your PDA's menu icon (if available) or tap the document title in the tool bar and then tap **Settings**. You see the Settings dialog box. Tap **>>** to see additional settings, if neccessary.

**Note**: Tap an empty check box ( $\Box$  or  $\Box$ ) to activate a setting ( $\Box$  or  $\Box$ ).

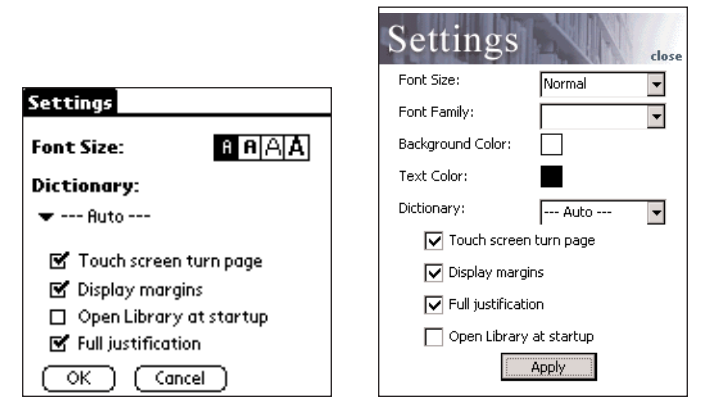

Settings dialog box

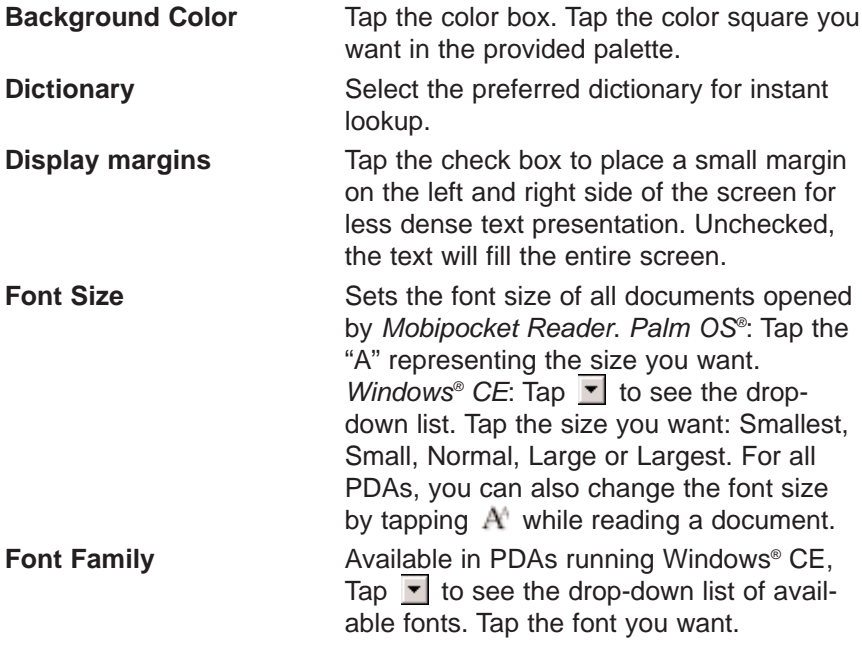

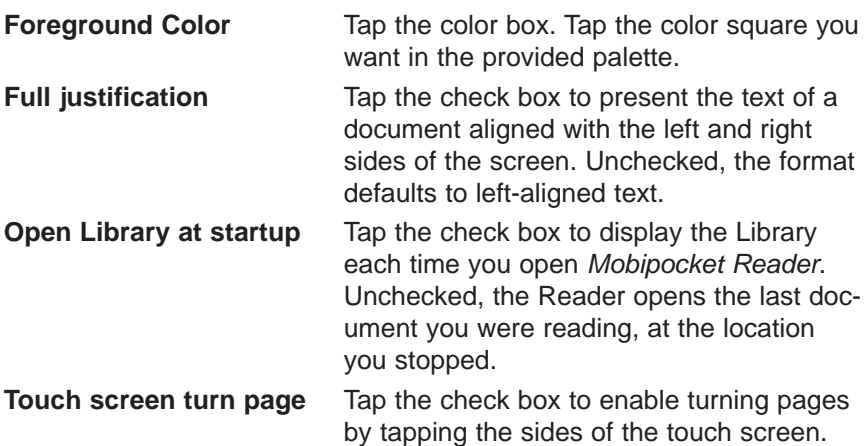

# <span id="page-17-0"></span>**Moving around within a Document**

Page up and down through the document in the following ways.

- Tap the right side of the screen (when Touch screen turn page is enabled) to move to the next page.
- Tap the left side of the screen (when Touch screen turn page is enabled) to move back a page.
- As you move through a document, the progress bar at the bottom of the screen indicates your current position in the document. Tap any part of the progress bar to move to another position in the document. Tap  $\equiv$  to return to your previous location.
- Underlined text indicates a hyperlink. Tap the underlined text to go to the linked section of text. Tap  $\equiv$  to return to your previous location.
- **Note**: Methods for scrolling and moving around vary depending on your PDA. Please refer to your PDA's documentation for information about using a jog wheel, buttons and so forth for scrolling.

# <span id="page-18-0"></span>**Finding a Definition**

You can find a definition for any word in text by tapping on the highlighted word. To highlight a word, drag the stylus over the word. Tap the highlighted word.

The following dialog box appears.

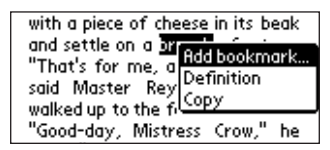

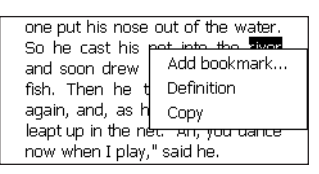

**Add bookmark...**Adds the word or words to the Bookmark List.

**Defintion** Enables you to search for the definition or translation of the word or words in the designated reference book. **Note**: A dictionary needs to be installed to use this feature.

**Copy** Copies the highlighted word or words to the clipboard. In copyrighted books, only the first three words are copied.

# <span id="page-19-0"></span>**Searching a Document**

You can find information you want using the Find in text dialog box. The Find in text dialog box enables you to enter a string of characters and search for that string throughout the text of the current document.

1. Tap the document title in the tool bar and then tap **Find**.

You see the Find in text dialog box.

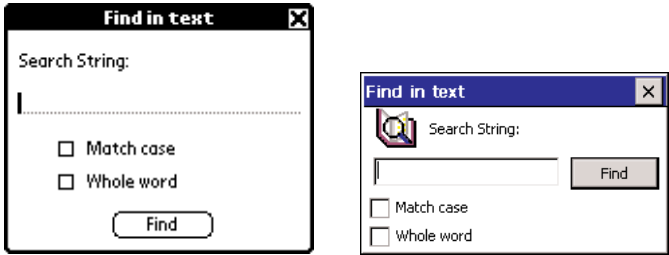

Find in text dialog box

- 2. Enter the word or phrase you want to find.
- 3. Tap a check box to restrict your search by either or both of the following parameters.

**Match case** attempts to find your word or words exactly as you entered them, matching capital and lowercase letters. Leave this unchecked if you want to see matches of your word or words ignoring the case of the letters. **Whole word** attempts to find only the word you entered. Leave this unchecked if you want to see matches of your search word as a part of another word.

- 4. Tap **Find** to start your search.
- **Note**: Each search begins at your position in text where you accessed the Find in text dialog box.

Tap  $\mathbf X$  or  $\mathbf x$  to exit without searching.

PDAs running Palm OS® display a Search in progress dialog box, indicating the page number currently being searched. Tap **Cancel** to stop the search at any time. Tap **OK** to return to the document.

When a match is found, it appears on the top line of the screen. The Find in text dialog box stays on the screen.

If no matches are found, you see a dialog box indicating this. Tap **OK.** PDAs running Palm OS® return to the document. PDAs running Windows<sup>®</sup> CE return to the Find in text dialog box. Tap  $\left| \frac{\mathsf{x}}{\mathsf{x}} \right|$  to return to the document.

5. To go to the next match, tap **Find** again.

To remain at this match and stop searching, tap  $\boxed{\mathbf{X}}$  or  $\boxed{\mathbf{X}}$ .

In text, tap  $\equiv$  to return to your previous location.

# <span id="page-20-0"></span>**Using an Index**

Some books contain indexes that you can use to search books by subjects, words and other criteria. Any available indexes appear in the Page menu.

- 1. Tap the page number. You see the Page menu.
- 2. Tap an available index. You see an Index screen.

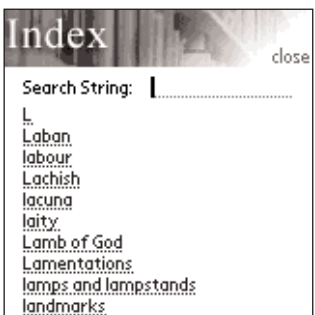

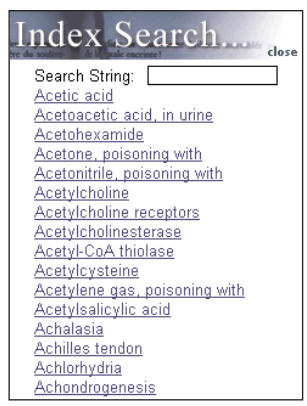

Index screen

Entries in an Index are arranged alphabetically.

3. Enter letters of the word you want to search for.

![](_page_20_Picture_117.jpeg)

![](_page_20_Picture_10.jpeg)

### Searching an Index

As you enter letters, the list will move to the next matching entry of the Index. When you enter letters that exactly match an entry, that entry is highlighted. If you enter a word that does not match any index entry, you go to the next available entry, with nothing bolded.

4. Tap the entry you want.

You may see sub lists.

5. Tap the entries you want until you reach text.

# <span id="page-21-0"></span>**Using Bookmarks**

You can enter a bookmark in any location in text.

**Note**: Bookmarks are assigned to particular pages, so if the font size changes, the bookmark will exist at the same page number in the new font size, not necessarily the same location in text.

To add a bookmark, follow these steps.

1. From any location in text, tap the page number, then tap **Add bookmark**.

![](_page_21_Picture_5.jpeg)

Add Bookmark dialog box

You see the Add Bookmark dialog box.

- 2. Enter a short label describing the bookmark.
- 3. Tap **Add** to add the bookmark.

![](_page_21_Picture_10.jpeg)

**E** appears at the top right corner of the page where the bookmark was added.

A small notch is placed on the progress bar indicating the location of the bookmark in a document.  $\cdots$  and  $\cdots$  appear to the left and right of the bar when a document has bookmarks. Tap  $\cdots$  and  $\cdots$  to move to the previous or next bookmark position.

4. Tap  $\blacksquare$  to display the bookmark label.

![](_page_21_Picture_145.jpeg)

5. Tap anywhere to close the label.

You can view a list of all bookmarks stored for the current document. Each bookmark in the list contains a page number label and the label that was entered when the bookmark was created.

To view or edit the bookmark list, follow these steps.

1. Tap the document title in the tool bar and then tap **Bookmark List**.

![](_page_22_Picture_4.jpeg)

The list is organized by page number. The bookmark label appears next to the page number where the bookmark was added.

If you have more bookmarks than can fit on one screen, scroll down to move to the next page.

Scroll up to move back a page.

Tap **Top** to go to the top of the list.

2. Tap **page #** to go to this location in text.

Tap  $\equiv$  to return to your previous location in text.

3. Tap  $\mathbb I$  to delete a bookmark.

You must confirm the deletion. Tap **OK** to confirm. Tap **Cancel** to exit the dialog box without deleting the bookmark.

4. Tap **Close** to return to your previous location in the document.

# <span id="page-23-0"></span>**Navigating Large Tables or Images**

### **Large Tables**

Where possible, tables that are too large for the screen continue on the following page. If it is not possible, a mode called "Large tables " is activated.

![](_page_23_Figure_3.jpeg)

Large table mode

In this mode, icons appear around the table to enable you to navigate the information. Tap  $\rightarrow$  to move the table in the designated direction. Tap  $\binom{m}{1}$  to enable dragging.

### **Images**

By default, images are scaled to fit the size of the screen. You can zoom images to see them in greater detail.

1. Hold the stylus on an image to highlight it.

You see the following dialog box.

![](_page_24_Picture_4.jpeg)

2. Tap **Image mode**.

The image zooms to fit the screen.

![](_page_24_Picture_7.jpeg)

![](_page_24_Picture_8.jpeg)

Image mode

- 3. Tap  $\langle$ <sup>n</sup> $\rangle$ .
- 4. Drag the stylus anywhere on the image and the image moves in that direction.

Tap  $\mathcal{R}$  or  $\mathcal{R}$  to zoom in or out by an increment.

Tap  $\boxdot$  or  $\boxdot$  to resize the image.

5. Tap **close** to exit image mode.

# <span id="page-25-0"></span>**Getting Help**

Mobipocket Reader comes with online help. The online help is installed as its own eBook. If you have deleted the document "Mobipocket Help" (mobihep.prc) from your PDA, you will have to reinstate it before you can access the online help.

To view this help at any time, do the following:

- 1. Tap the document title in the tool bar and then tap **Help**.
- 2. Tap the section you want to read.
- 3. Tap  $\equiv$  to return to the document you were previously viewing. You can also access the help from the Library.
- 1. Tap  $\mathbb{H}$  to go to the Library.
- 2. Tap **eBooks** if you are not already at the eBooks list.

![](_page_25_Picture_8.jpeg)

![](_page_25_Picture_9.jpeg)

前 (4) A ← 2 ▼

eBooks list at the Library

Mobipocket Help =

3. Tap **Mobipocket Help**.

![](_page_25_Picture_12.jpeg)

Mobipocket Help Table of Contents

- 4. Tap the section you want to read.
- 5. Tap ill to return to the Library.
- 6. Tap the title of the document you were previously viewing.

# <span id="page-26-0"></span>**Using the Mobipocket Web Companion**

The Mobipocket Web Companion is a PC program that enables you to download eBooks and subscribe to and update eNewspapers which you can then send to and read on your PDA.

The Web Companion also provides access to Mobipocket and Franklin Web sites and includes a Publish feature that formats text (\***.txt**) files and Web pages (\***.htm** or \***.html** files) for Mobipocket Reader.

The Web Companion is installed on your PC when you download the Mobipocket Reader.

To access the Web Companion click **Start | Programs | MobiPocket.com | MobiPocket Web Companion**.

![](_page_26_Figure_5.jpeg)

### **Configuring the Web Companion**

You can choose to manually update your eNews selections or have the program do this for you automatically. To configure the Web Companion, follow these steps.

1. Click **Edit | Configuration**.

You see the Mobipocket Web Companion configuration dialog box.

![](_page_26_Picture_133.jpeg)

2. Click the check box for the Synchronization mode you want.

The automatic update enables your computer to update your eNews periodically as updates become available.

The manual update enables you to control when your eNews is updated. The Web Companion only updates eNews when you click (Update now).

3. Click the check box for the proxy configuration you want.

The **Internet Explorer proxy** is the default configuration.

If you are an AOL user, select **Use no proxy**.

If you access the Internet through a firewall where authentication is required, select **Use this proxy** and enter the necessary data in the Address, Port and User name fields.

Click **Cancel** to exit without saving configuration changes.

4. Click **OK** to save the configuration.

### **Getting eNews**

A list of default eNewspaper subscriptions are installed with the Web Companion but you can add to this list at any time. To download eNews, follow these steps.

- 1. Subscribe to the eNewspaper you want.
	- a. Click **■** (eNews).

Your default browser is launched and you go to the Mobipocket Web site that lists the available electronic newspapers.

- b. Browse the page and site and find the eNewspaper you want.
- c. Click **Add News**.

You will be prompted to log on to the Web site. Enter a User name and password and then click **OK**.

The file automatically downloads to its proper destination and you see a confirmation dialog box.

- d. Click **OK**.
- e. Repeat these steps for each eNewspaper you want.
- 2. Select the sections you want in each eNewspaper.
	- a. Click  $\blacksquare$  next to an eNewspaper in your list to see the available sections.
	- b. Click the check box next to the sections you want.
	- c. Repeat the process for every eNewspaper you want to download.
- 3. Click (Update now).

To unsubscribe, click  $\Xi$  next to the eNewspaper you want and then either click **File | Unsubscribe** or right-click the eNewspaper and click **Unsubscribe** from the context menu.

### **Getting eBooks**

The Web Companion does not display a list of eBooks, but it does provide easy access to a Web site where you can purchase and download them.

1. Click (eBooks).

Your default browser is launched and you go to Franklin's or Mobipocket's eStore.

2. Browse the page and site to find the eBook you want.

### **Formatting eDocs**

You can read web pages (**\*.htm** and **\*.html** files) and text (**\*.txt**) files in Mobipocket Reader but you need to format them first using the Publish feature in Mobipocket Web Companion.

- 1. Click (Publish).
- 2. Click the first  $\blacksquare$ .

The Open dialog box appears.

3. Find the file you want to publish and click **Open**.

The file must be a text file (with a .txt extension) or a .htm or .html file.

4. Click the second  $\blacksquare$ .

The Save As dialog box appears.

- 5. Find the location you want the published file saved in.
- 6. Type a name for the file in the File Name field.
- 7. Click **Save**.
- 8. Click **Publish** to start the conversion.

Click **Cancel** to exit without converting.

Please refer to your PDA documentation for instructions on installing software during a HotSync or ActiveSync. For more information on the Mobipocket Web Companion, please refer to the online help.

# <span id="page-29-0"></span>**Notes**

The following notes explain how the Mobipocket Reader functions differently when viewing an eBook sold on PalmPak®, MultiMediaCard or SD card.

- These eBooks cannot be beamed.
- You cannot delete these eBooks.
- View the contents of the expansion card as instructed in your PDA manual.

# <span id="page-30-0"></span>**Copyrights and Trademarks**

Product name: Mobipocket Reader

© 2002 Franklin Electronic Publishers, Inc., Burlington, N.J. 08016-4907 U.S.A. All rights reserved, worldwide.

Copyright 1999-2001 Mobipocket.com. All rights reserved.

Palm, Palm Computing and HotSync are registered trademarks of Palm Computing, Inc., 3Com Corporation & its subsidiaries.

Handspring, Visor, and Springboard are trademarks or registered trademarks of Handspring, Inc. Franklin is not affiliated with, endorsed or sponsored by Handspring, Inc. All rights reserved.

WIndows is a registered trademark of Microsoft Corporation.

Aesop's Fables is a Public Domain eBook from the Project Gutenberg Web site.

© Oxford University Press 1996, 2002.

Published by Oxford University Press, Great Clarendon Street, Oxford OX2 6DP. Oxford is a registered trademark of Oxford University Press. All rights reserved.

© 1999 by Merck & Co., Inc. All rights reserved.

Other trademarks and company names are the property of their respective owners.

![](_page_31_Picture_0.jpeg)